Fischer®

**COMGRAPH32 Messdatenauswertung für COMBILOG Version 3.10**

Seite 1 423102

# **COMGRAPH32 Messdatenauswertung für COMBILOG**

**Version 3.10** 

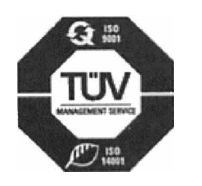

Feingerätebau K.Fischer GmbH Phone +49 (0) 37341 / 487-0 Venusberger Straße 24 D-09430 Drebach **Germany** 

Fax +49 (0) 37341 / 487-30 E-mail info@fischer-barometer.de Internet www.fischer-barometer.de

# **COMGRAPH32 - Messdatenauswertung für COMBILOG Version 3**

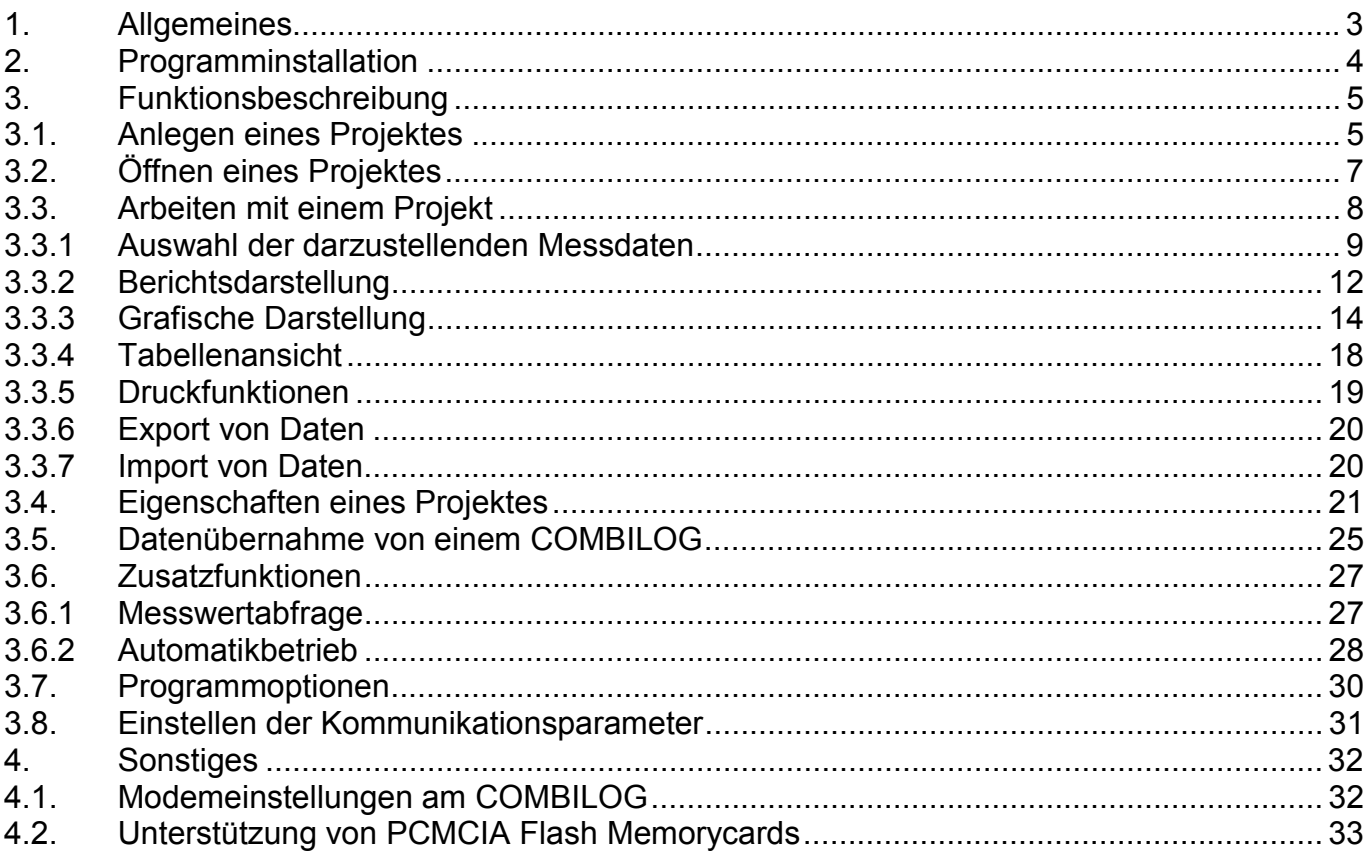

# <span id="page-2-0"></span>**1. Allgemeines**

COMGRAPH 32 ist eine Software für Windows95/98/2000/NT, mit der die Datenübernahme und –auswertung von Messdaten aus den Datenloggern vom Typ COMBILOG möglich ist. Unterstützt werden die Datenloggertypen COMBILOG 1020 ab Downloadversion U3.00 und COMBI-LOG LT 1021 ab Downloadversion U1.00.

Das Programm unterstützt die Datenübernahme sowohl über die serielle Schnittstelle / Modem als auch von PCMCIA-Speicherkarten.

Jeder Datenlogger wird als eigenständiges Projekt verwaltet. Die Daten selbst werden als Paradox-7.0-Datenbank und optional in einer Textdatei gespeichert und können über Exportfunktionen anderen Anwendungen z.B. als ASCII-Dateien zur Verfügung gestellt werden.

Über einfach zu bedienende Programmfunktionen können die Daten über beliebige Zeitbereiche analysiert werden. Für den jeweils ausgewählten Zeitbereich wird ein Bericht erzeugt, der die Messwerte zu Mittelwerten, Extremwerten, Summen etc. zusammenfasst. Es können Datensätze manuell bearbeitet, hinzugefügt oder gelöscht werden. Alle Parameter können grafisch dargestellt werden.

Die Datenübernahme über die serielle Schnittstelle kann so konfiguriert werden, dass sie automatisch zu beliebigen Zeitpunkten aufgerufen wird. Dabei besteht auch die Möglichkeit der Verwendung eines Wählmodems, um die Verbindung zu einem Datenlogger aufzubauen.

Systemvoraussetzungen:

- Windows 95/98/2000/NT
- empfohlener Arbeitsspeicher: 128 MB
- empfohlene Prozessorleistung: Pentium 200MHz oder höher
- PCMCIA-Adapter incl. Unterstützung für das MS-Flash-File-Format (bei Verwendung von Flash-Memorycards)

# <span id="page-3-0"></span>**2. Programminstallation**

Zur Installation legen Sie die Setup-Diskette 1 in das Diskettenlaufwerk. Wählen Sie im Startmenü die Funktion *Ausführen* und geben Sie *A:/Setup* ein. Ändern Sie den Laufwerksbuchstaben entsprechend ab, wenn sich die Installationsdiskette nicht im Laufwerk A befindet. Wird das Programm auf CD geliefert, befindet sich das Installationsprogramm im Ordner *Comgraph32/Disk1*.

Das Programm führt Sie durch die Installation, folgen Sie dazu den entsprechenden Anweisungen. Sie haben dabei die Möglichkeit, die Software in einem anderen als vom Programm vorgeschlagenen Verzeichnis zu installieren.

Nach erfolgreicher Installation können Sie das Programm COMGRAPH 32 direkt über das Programmsymbol oder über *Start-Programme* aufrufen.

Beim ersten Aufruf des Programms können Sie die Sprachversion angeben, in der alle Kommentare und Menüpunkte erscheinen. Diese Einstellung wird gespeichert und für alle folgenden Programmstarts verwendet. Sie können diese Einstellung auch nachträglich über das Menü *Zusatz – Optionen* ändern.

Wenn Sie das Programm wieder von Ihrem Rechner entfernen wollen, benutzen Sie dazu bitte die *Systemsteuerung*. Klicken Sie auf *Software* und wählen Sie in der Liste der installierten Programme *COMGRAH 32*. Wählen Sie anschließend die Schaltfläche *hinzufügen/entfernen*. Prüfen Sie nach diesem Vorgang, ob sich im Installationsverzeichnis eventuell noch Dateien befinden. Diese müssen Sie dann manuell löschen.

# <span id="page-4-0"></span>**3. Funktionsbeschreibung**

#### **3.1. Anlegen eines Projektes**

Um die Daten eines Datenloggers verwalten zu können, muss zunächst eine neue Projektdatei angelegt werden. Wählen Sie dazu aus dem Menü *Datei – Neu*. Geben Sie in dem darauf erscheinenden Dialogfenster an, von welcher Quelle die Projektinformationen gelesen werden sollen. Projektinformationen dienen zur eindeutigen Identifizierung eines Datenloggers vor dem Auslesen von Messdaten, um zu verhindern, dass Daten eines Loggers mit einer anderen Konfiguration in das Projekt eingelesen werden. Zur Unterscheidung benutzt das Programm einige wesentliche Konfigurationsmerkmale wie Bezeichnung, Art und Einheit eines Messkanals.

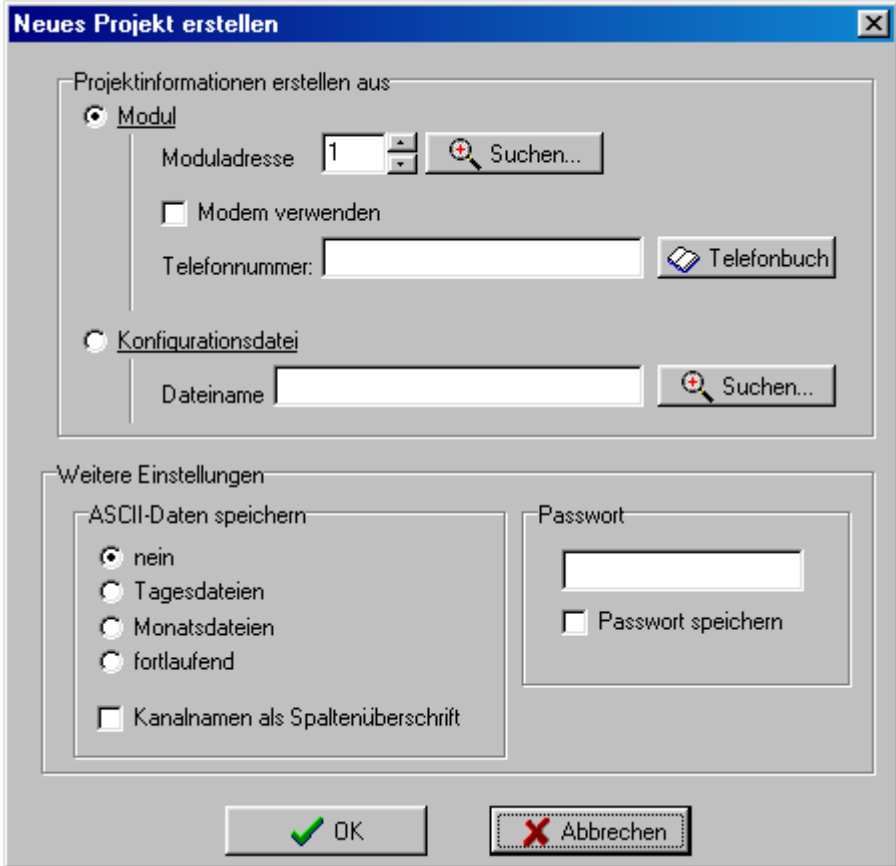

Die Projektinformation kann direkt aus dem Datenlogger oder aus der mit dem Konfigurationsprogramm erstellten Konfigurationsdatei gelesen werden. Soll die Projektinformation direkt aus dem Datenlogger gelesen werden, geben Sie die Moduladresse an oder betätigen Sie die *Suchen*-Schaltfläche, um einen Logger am Bus zu suchen. Soll die Verbindung über ein Modem hergestellt werden, geben Sie zusätzlich die Telefonnummer an. (Beide Einstellungen können Sie auch später noch über die Projekteigenschaften ändern.)

Im Falle, dass der abzurufende COMBILOG bei seiner Konfiguration mit einem Passwort geschützt wurde, können Sie dieses hier ebenfalls angeben. Klicken Sie auf das Markierungsfeld *Passwort speichern*, um das eingegebene Passwort beim Datenabruf automatisch zu übertragen. Im anderen Falle müssen Sie vor jedem Datenabruf das Passwort erneut eingeben.

Soll das Projekt offline erstellt werden (d.h. wenn der Datenlogger zum Zeitpunkt der Projekterstellung nicht mit Ihrem PC verbunden ist oder die Messdaten des Datenloggers nur über eine PCMCIA-Speicherkarte ausgelesen werden sollen), geben Sie den Namen der Konfigurationsdatei ein, um die Projektinformationen festzulegen. Konfigurationsdateien werden normalerweise im Ordner des Konfigurationsprogrammes abgelegt und tragen die Endung .PRO.

Neben der Speicherung der Daten in einer Datenbankdatei besteht zusätzlich die Möglichkeit, die Daten bereits während der Übernahme vom Datenlogger in Form von Textdateien zu speichern. Sie können angeben, ob die Daten in Tages- oder Monatsdateien oder in einer fortlaufenden Textdatei abgelegt werden sollen. Ist das Markierungsfeld Kanalnamen als Spaltenüberschrift aktiviert, werden in der ersten Zeile der Datei die Kanalnamen eingefügt. Dies erleichtert Ihnen u.U. die Weiterverarbeitung der Messdaten z.B. mit einem Tabellenkalkulationsprogramm.

Wenn die Projektinformationen von dem gewählten Modul korrekt gelesen werden konnte, werden Sie zur Eingabe des Dateinamens aufgefordert, unter dem das Projekt gespeichert wird. Eine Projektdatei trägt stets die Dateinamenserweiterung CPR, die Sie nicht explizit angeben müssen. Das Programm legt unter diesem Namen neben der Projektdatei auch die Datenbank mit den Messwerten an. Es wird empfohlen, ein eigenes Projektverzeichnis für die Verwaltung der Datenbestände anzulegen.

# <span id="page-6-0"></span>**3.2. Öffnen eines Projektes**

Sie öffnen ein bestehendes Projekt mit der Funktion *Öffnen* aus dem Menü *Datei*.

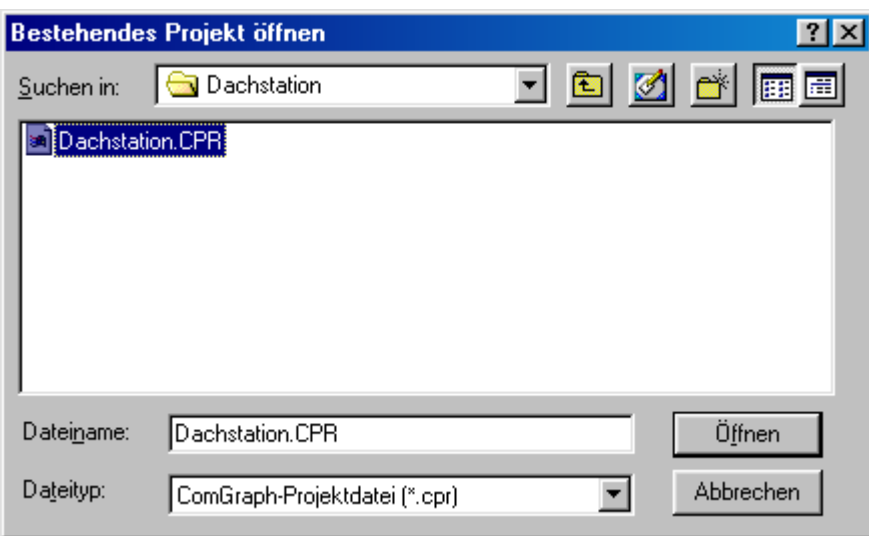

Geben Sie den Namen der Projektdatei ein oder wählen Sie eine Datei aus der Liste der im Ordnerfenster aufgeführten Dateien.

#### **Hinweis:**

Wenn Sie ein Projekt öffnen möchten, das mit Comgraph32 Version 2 erstellt wurde, erhalten Sie eine Meldung, dass die Modulkonfiguration neu gelesen werden muss, entweder aus der Konfigurationsdatei oder direkt vom Modul. Wenn Sie diesen Schritt durchführen, wird die alte Projektdatei in das neue Format konvertiert, wobei die Datenbestände selbst unverändert übernommen werden.

**Achtung:** Sie können danach nicht mehr mit einer älteren Programmversion auf das Projekt zugreifen! Insbesondere müssen Sie Projekte, die Sie für den Automatikbetrieb konfiguriert haben, vor dem Start des Automatikbetriebes manuell in die neue Programmversion konvertieren, indem Sie jedes Projekt einmal öffnen!

#### **Hinweis:**

Wenn Sie eine Projektdatei umbenennen wollen, müssen Sie auch alle zu dem Projekt gehörenden Dateien mit gleichem Namen umbenennen. Achten Sie dabei insbesondere darauf, dass alle Dateien Ihre Dateiendung behalten!

#### <span id="page-7-0"></span>**3.3. Arbeiten mit einem Projekt**

Sobald ein Projekt geöffnet ist, können die in ihm enthaltenen Daten analysiert werden. Hierzu stehen die folgenden Möglichkeiten zur Verfügung:

- Auswahl des zu analysierenden Daten durch Angabe eines Zeitbereichs und weiterer Auswahlkriterien
- zusammenfassende Darstellung der Daten in einem Bericht
- grafische Darstellung einzelner Parameter
- tabellarische Darstellung sämtlicher Parameter in einer Datentabelle

Grundsätzlich werden immer nur die Messdaten angezeigt, die durch die jeweiligen Auswahlbedingungen selektiert wurden.

Die jeweilige Darstellungsform können Sie durch Anklicken der entsprechenden Registerkarte auswählen:

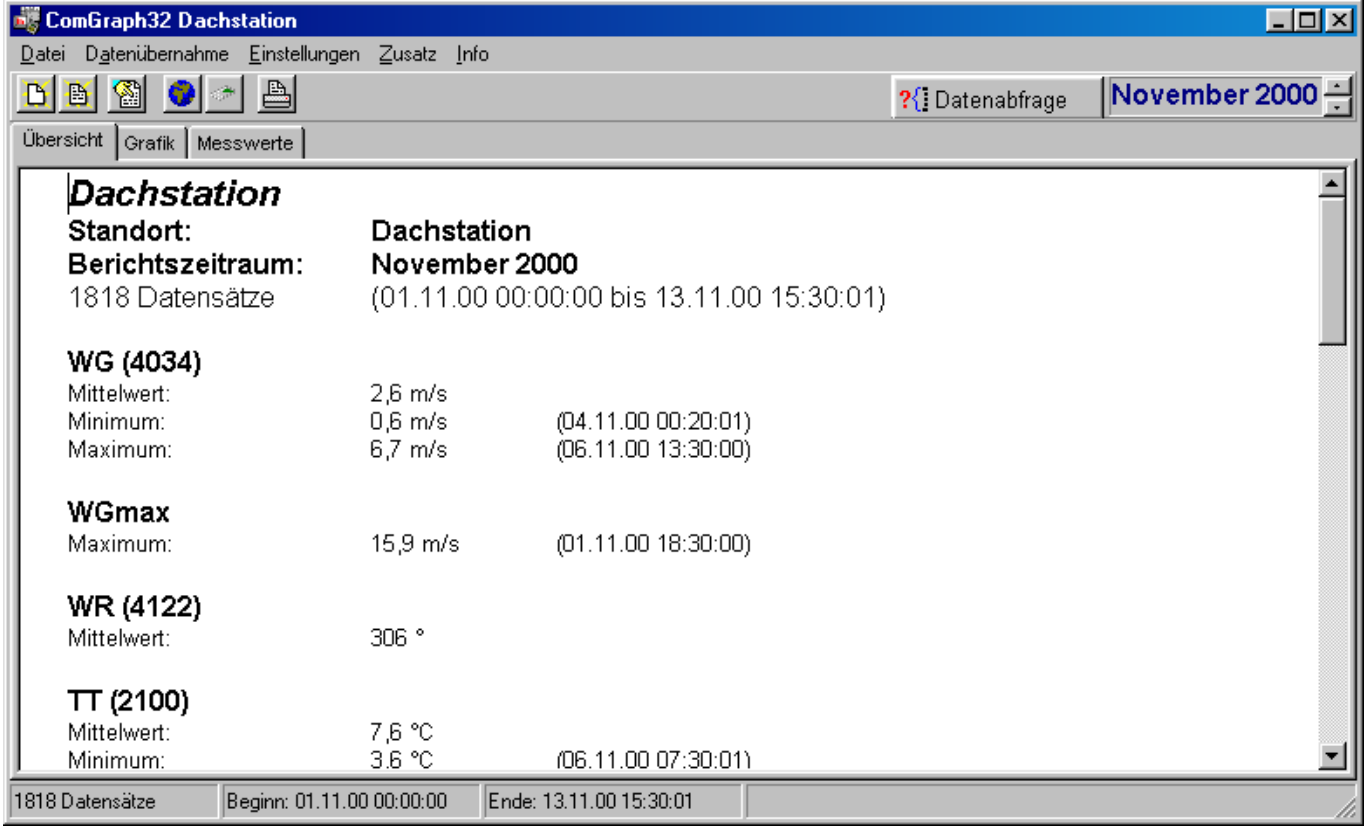

#### <span id="page-8-0"></span>**3.3.1 Auswahl der darzustellenden Messdaten**

Für die Darstellung der Daten in einem Bericht, in grafischer oder tabellarischer Form gelten die jeweils von Ihnen festgelegten Auswahlkriterien. Daten können für einen bestimmten Zeitbereich ausgewählt werden. Darüber hinaus können Sie weitere Bedingungen angeben, um nur die Messdaten anzuzeigen, für die diese Bedingungen zutreffen.

Um die Auswahlkriterien anzugeben, klicken Sie auf die Schaltfläche 2. Datenabfrage

In dem darauffolgenden Dialogfeld können Sie den Zeitbereich nach verschiedenen Vorgaben wählen:

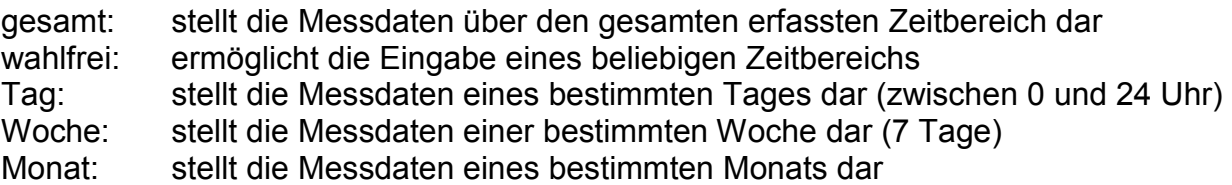

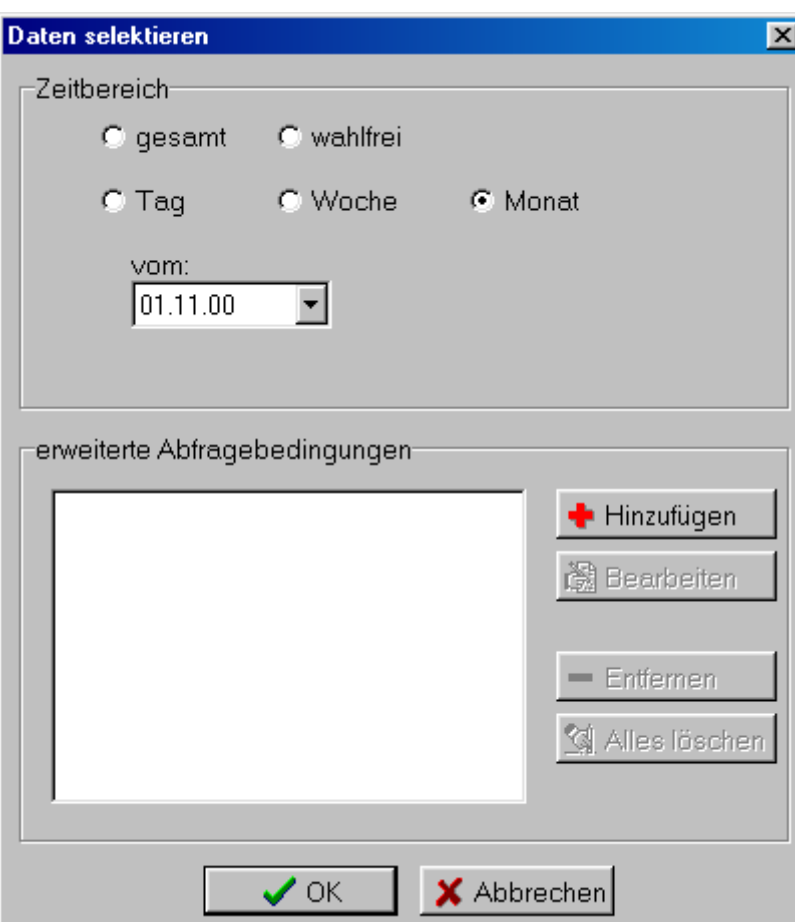

Um ein bestimmtes Datum einzugeben, klicken Sie auf das Pfeilsymbol I neben dem Datumsfeld und klicken Sie auf den entsprechenden Tag des angezeigten Kalenders. Um den Monat bzw. das Jahr zu wechseln, benutzen Sie die Navigationstasten links bzw. rechts neben dem Monatsnamen.

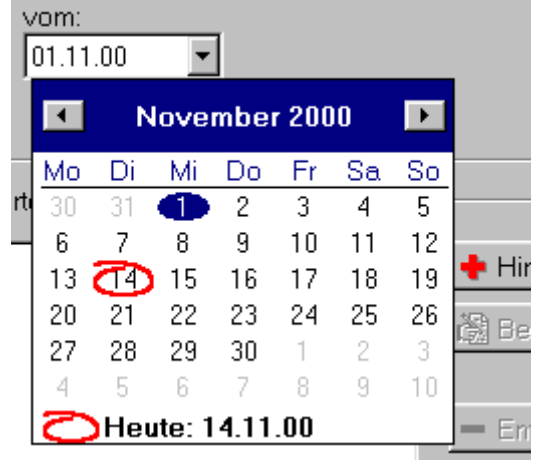

Im unteren Bereich des Auswahldialogs finden Sie die erweiterten Abfragebedingungen, die mit Hilfe der entsprechenden Schaltflächen erweitert, bearbeitet oder gelöscht werden können. Sind keine erweiterten Abfragebedingungen definiert, gilt für die Messdatenauswahl nur der selektierte Zeitbereich.

Erweiterte Abfragebedingungen werden beim Betätigen der Schaltfläche **in Hinzufügen** in einem weiteren Dialogfeld festgelegt:

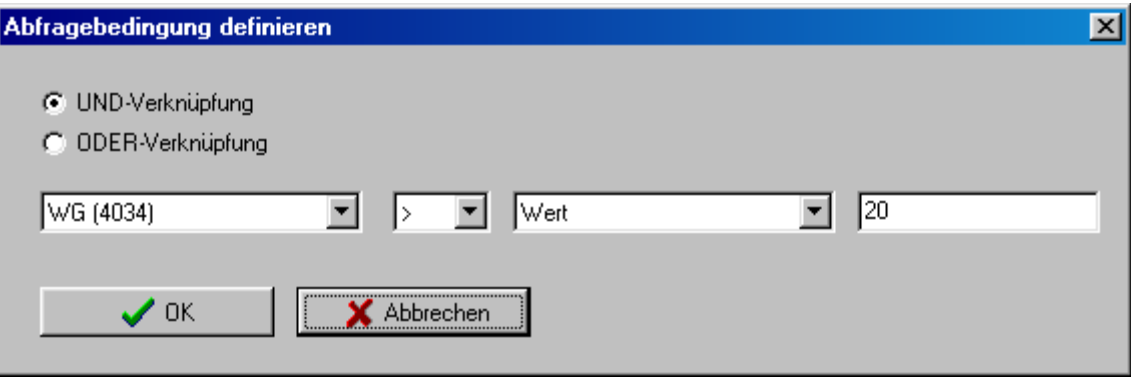

Eine Abfragebedingung hat dabei die folgende allgemeine Form:

# **[Parameter1] [Vergleichsoperator] [Parameter 2]**

Für [Parameter 1] wählen Sie eines der im Projekt definierten Datenfelder aus. Als [Vergleichsoperator] können Sie zwischen folgenden Operatoren wählen:

**=, <>, >, >=, <, <=** 

[Parameter 2] steht entweder für eines der im Projekt definierten Datenfelder oder für einen konstanten Wert, den Sie im rechten Eingabefeld angeben.

Wenn Sie mehr als eine erweiterte Abfragebedingung definieren, können Sie zusätzlich angeben, ob die jeweilige Bedingung mit **UND** bzw. **ODER** verknüpft wird. **Hinweis:** Die jeweils erste erweiterte Abfragebedingung wird stets mit **UND** verknüpft.

Beispiel:

In Ihrem Projekt sind u.a. die Datenfelder Temperatur und Niederschlag definiert. Sie möchten alle Daten anzeigen, bei denen Niederschlag auftrat und die Temperatur < 0°C betrug. Die Abfragebedingungen sind wie folgt festzulegen:

Zeitbereichsauswahl: Monat November

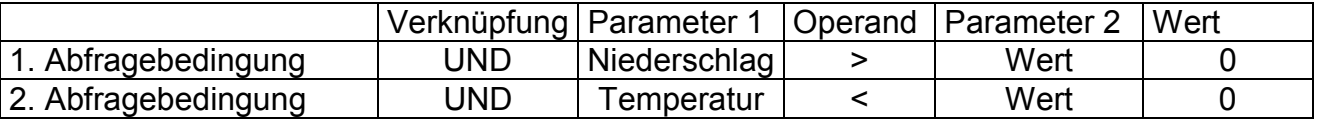

**Hinweis:** In der Datenbank werden die Messdaten als Gleitkommazahlen mit doppelter Genauigkeit gespeichert. Für die Anzeige der Daten wird das Format verwendet, das bei der Konfiguration des Datenloggers für die jeweilige Variable festgelegt wurde. Das bedeutet, dass die Messwerte auf die letzte Dezimalstelle gerundet werden. Wenn bei dem gewählten Beispiel die Anzahl der Dezimalstellen für die Temperatur mit 1 angegeben ist, können somit in der Messwerttabelle auch Temperaturwerte mit 0,0°C erscheinen, da z.B. der Wert –0,01°C der Abfragebedingung entspricht und in der Anzeige auf 0,0°C gerundet wird.

<span id="page-11-0"></span>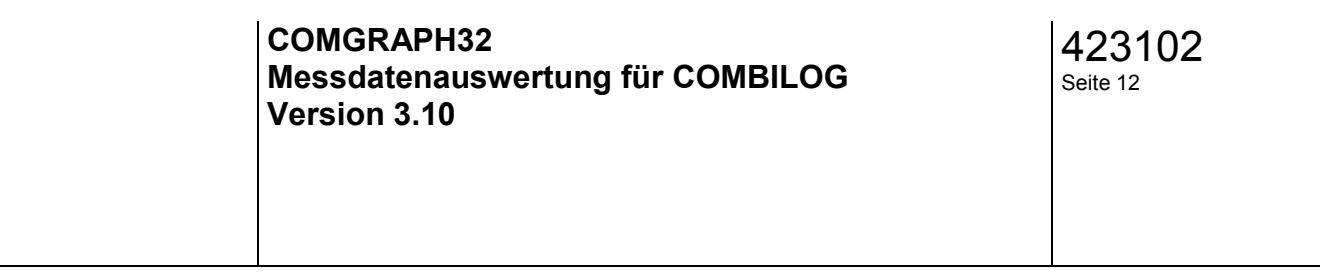

#### **3.3.2 Berichtsdarstellung**

In der Berichtsdarstellung finden sie eine Zusammenfassung aller durch die Auswahlkriterien

selektierten Parameter. Durch Anklicken des Druckersymbols **bei auf der Werkzeugleiste kann** der Bericht gedruckt werden.

Das für jeden Parameter dargestellte Ergebnis wird in Abhängigkeit von dessen Berechnungsvorschrift ermittelt. Diese Berechnungsvorschrift wird vom Programm automatisch aus der Datenloggerkonfiguration bestimmt. So können z.B. auch Summenwerte an Stelle von Mittelwerten berechnet werden, wenn es sich bei dem Parameter um einen Zählerwert handelt.

Da nicht unbedingt in jedem Falle die richtige Berechnungsvorschrift automatisch erkannt werden kann (z.B. bei speziellen Arithmetikkanälen), besteht die Möglichkeit der manuellen Definition der Berechnungsvorschrift. Wählen sie dazu aus dem Menü Datei den Menüpunkt Eigen-

schaften (Das Eigenschaftenmenü erreichen sie auch durch Anklicken der Schaltfläche der Werkzeugleiste). Auf der Registerkarte Datenreihen finden Sie die entsprechenden Auswahlfelder, die für die Berichtserzeugung zugrunde gelegt werden:

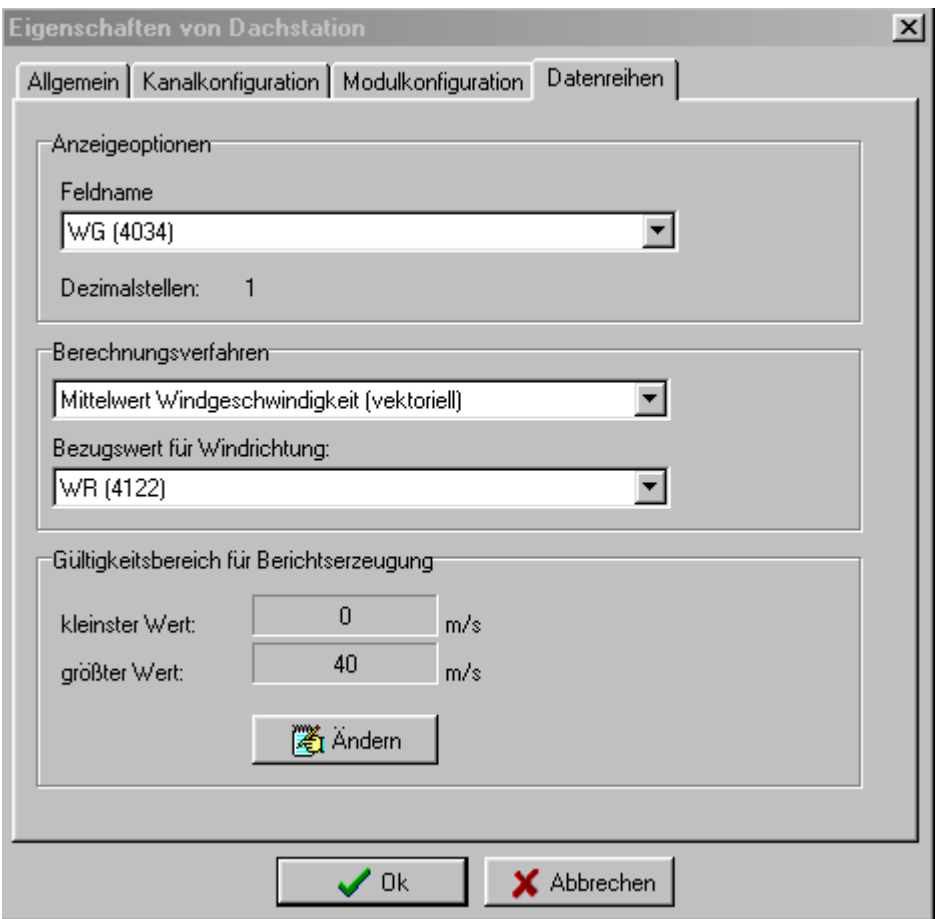

Durch die Festlegung des Wertebereichs aller Parameter können ungültige Messwerte herausgefiltert werden. Werte, die außerhalb der angegebenen Grenzen liegen, bleiben bei der Berechnung unberücksichtigt.

Die folgenden Berechnungsverfahren stehen zur Auswahl:

- keine: Der Parameter wird nicht mit in den Bericht aufgenommen
- Mittelwert: Es wird der arithmetische Mittelwert berechnet. Zusätzlich werden das Minimum und das Maximum mit dem Zeitpunkt des letzten Auftretens ermittelt.
- Mittelwert Windrichtung (skalar): Es wird das Verfahren der skalaren Windrichtungsmittelung angewandt.
- Minimum: Es wird das Minimum des Parameters und der Zeitpunkt des letzten Auftretens bestimmt.
- Maximum: Es wird das Maximum des Parameters und der Zeitpunkt des letzten Auftretens bestimmt.
- Summe: Es wird die Summe über alle Werte berechnet
- Summe absolut: Es wird der letzte verfügbare Messwert in den Bericht übernommen, da die Messwerte fortlaufende Summenwerte darstellen
- Standardabweichung: Es wird die Standardabweichung über alle Messwerte berechnet
- Mittelwert Windrichtung (vektoriell): Es wird das vektorielle Verfahren zur Windrichtungsmittelung angewendet. Hier ist zusätzlich der Referenzkanal anzugeben, der die zugehörigen Windgeschwindigkeitswerte enthält.
- Mittelwert Windgeschwindigkeit (vektoriell): Es wird das vektorielle Verfahren zur Windgeschwindigkeitsmittelung angewendet. Hier ist zusätzlich der Referenzkanal anzugeben, der die zugehörigen Windrichtungswerte enthält.

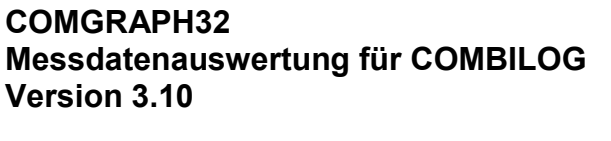

# <span id="page-13-0"></span>**3.3.3 Grafische Darstellung**

In einer Grafik können maximal 2 Parameter dargestellt werden. Diese 2 Parameter werden der linken und der rechten y-Achse zugeordnet.

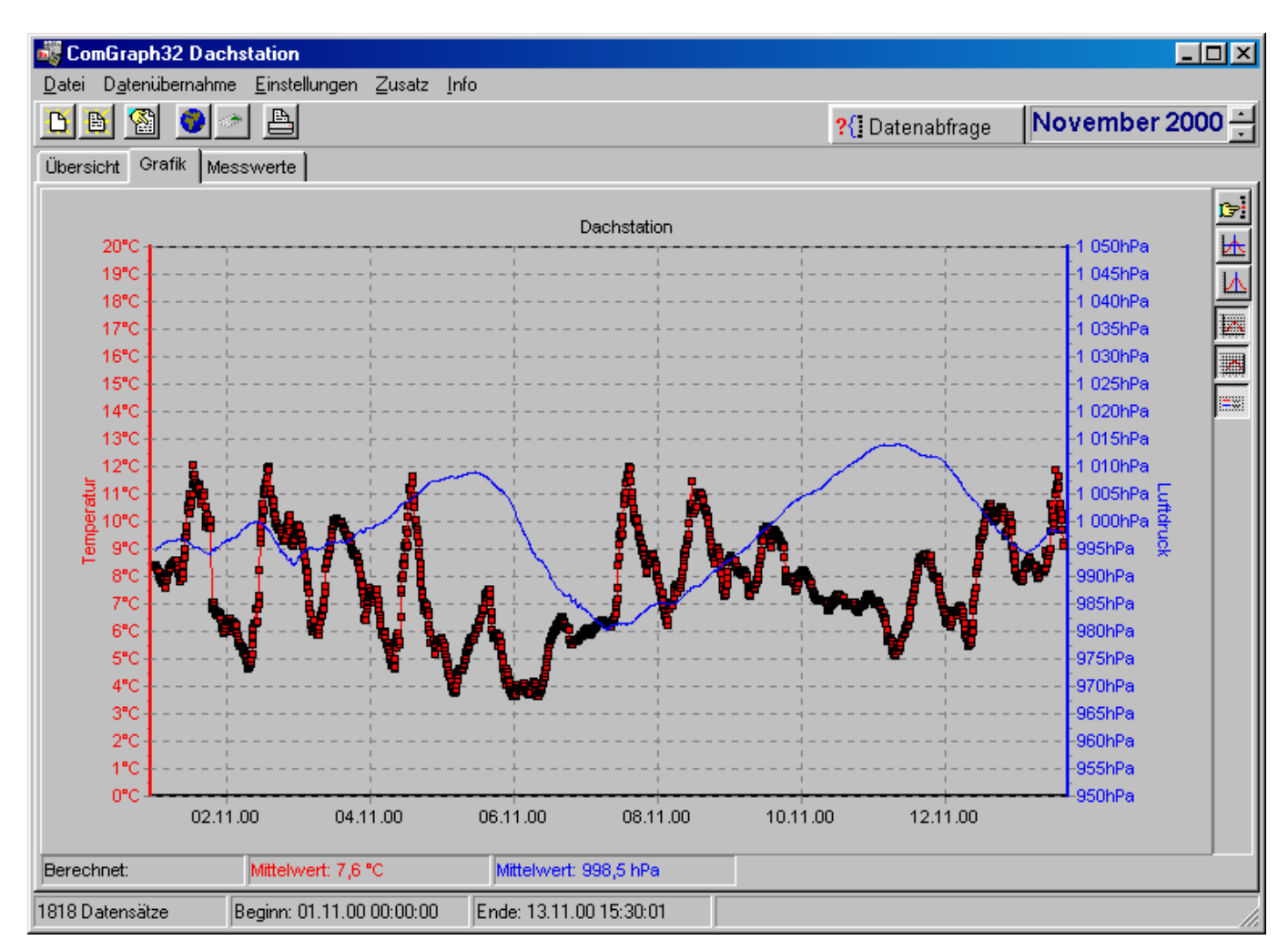

Die Farbzuordnung der Achsen erfolgt im Menü *Zusatz – Optionen*. Dabei kann festgelegt werden, ob beide Achsen mit fest definierten Farben dargestellt werden soll, oder ob jeder Parameter mit einer anderen Farbe dargestellt werden soll.

Am rechten Rand der Grafik finden Sie eine Werkzeugleiste zum Bearbeiten der Grafik. Die einzelnen Symbole haben folgende Bedeutung:

- ruft das Dialogfeld zur Auswahl der darzustellenden Parameter und des Diagrammtyps auf
- **K** blendet das Fadenkreuz zur Anzeige von Kurvenwerten ein bzw. aus
- 囚 blendet den Fangcursor ein, der auf dem jeweils nächstliegenden Wert steht
- $\overline{\mathbb{R}^n}$ blendet die Hilfslinien für das linke Achsensystem ein bzw. aus
- 云 blendet die Hilfslinien für das rechte Achsensystem ein bzw. aus
- EW. blendet die Legende ein bzw. aus

Ist das Fadenkreuz aktiviert, werden in der Fußzeile die aktuellen Kurvenparameter, auf denen sich das Fadenkreuz befindet, eingeblendet.

Bei deaktiviertem Fadenkreuz werden statt dessen die im Bericht berechneten Werte angezeigt (Mittelwert, Summe etc.)

Bei aktiviertem Fangcursor wird dieser stets auf einem tatsächlichen Messwert positioniert. Sie können den Fangcursor mit der linken Maustaste anklicken und auf eine beliebige Position stellen. Die zugeordneten Messwerte werden in der Fußzeile eingeblendet.

Wenn ein bestimmter Bereich der Grafik besonders interessiert, kann dieser Bereich gezoomt werden. Die Zoomfunktion wird aktiviert, indem über den interessierenden Bereich mit der gedrückten linken Maustaste ein Rechteck von links oben nach rechts unten aufgezogen wird. Dieser Vorgang kann mehrfach wiederholt werden.

Der so gezoomte Bereich kann nun mit gedrückter rechter Maustaste in beliebiger Richtung verschoben werden.

Soll die Grafik zurückgezoomt werden, so wird ein beliebiger Bereich der Grafik wiederum mit gedrückter linker Maustaste von rechts unten nach links oben aufgezogen.

Im Dialogfenster für die Parameterauswahl können Sie

- der linken und rechten y-Achse einen Parameter zuweisen
- den Diagrammtyp wählen
- die Skalierung der jeweiligen y-Achse anpassen
- eine Überschrift für die Grafik eingeben
- die Legende ein- oder ausblenden
- eine Zusatzfunktion für die grafische Darstellung angeben.

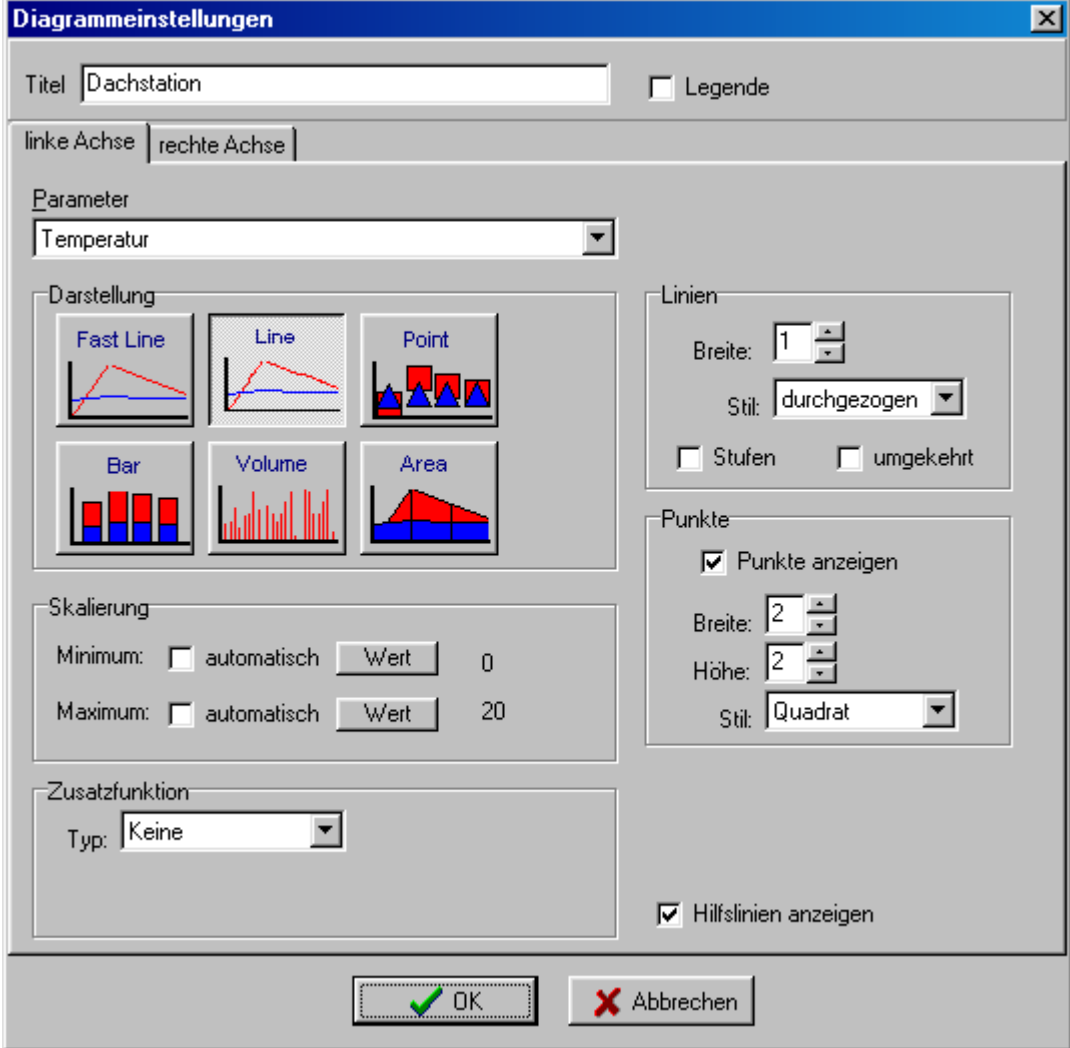

#### **COMGRAPH32 Messdatenauswertung für COMBILOG Version 3.10**

Zur Auswahl des Diagrammtyps klicken Sie auf das Diagrammsymbol. Es stehen folgende Diagrammarten zur Auswahl:

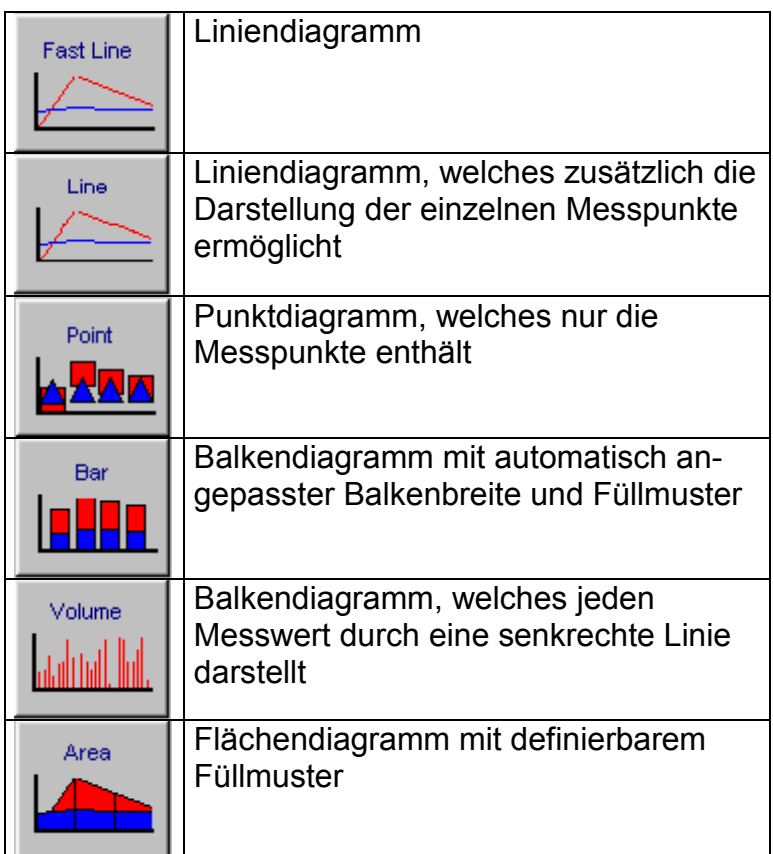

In Abhängigkeit vom gewählten Diagrammtyp können weitere Einstellungen wie Punktgröße und Punktformat, Füllmuster etc. vorgenommen werden.

Darüber hinaus kann für jeden Parameter eine Zusatzfunktion in der Grafik dargestellt werden. Es stehen die folgenden Zusatzfunktionen zur Auswahl:

- Mittelwert: das arithmetische Mittel über den selektierten Wertevorrat wird als Linie dargestellt
- größter Wert: Es wird eine Linie eingeblendet, die dem größten Messwert des Wertevorrats entspricht.
- kleinster Wert: Es wird eine Linie eingeblendet, die dem kleinsten Messwert des Wertevorrats entspricht.
- Standardabweichung: die Standardabweichung über den selektierten Wertevorrat wird als Linie dargestellt
- gleitender Mittelwert: Über eine Anzahl anzugebender Punkte wird beginnend ab dem ersten wert des Wertevorrats der Mittelwert gebildet und als zusätzliche Kurve eingeblendet. Dadurch wird z.B. eine Glättung des Wertevorrats erreicht.

Alle Einstellungen werden vom Programm gespeichert, sodass sie auch beim erneuten Programmstart wieder zur Verfügung stehen.

# <span id="page-17-0"></span>**3.3.4 Tabellenansicht**

In der Tabellenansicht werden alle durch die Auswahlkriterien selektierten Messwerte numerisch angezeigt. Die Tabelle enthält neben dem Zeitfeld ein Feld für jeden vom Datenlogger aufgezeichneten Messwert. Die Namen der Messwertfelder und deren Darstellungsformat ergeben sich aus den Kanalnamen des Datenloggers.

Kanalnamen und Anzahl der angezeigten Dezimalstellen können über die Projekteigenschaften geändert werden.

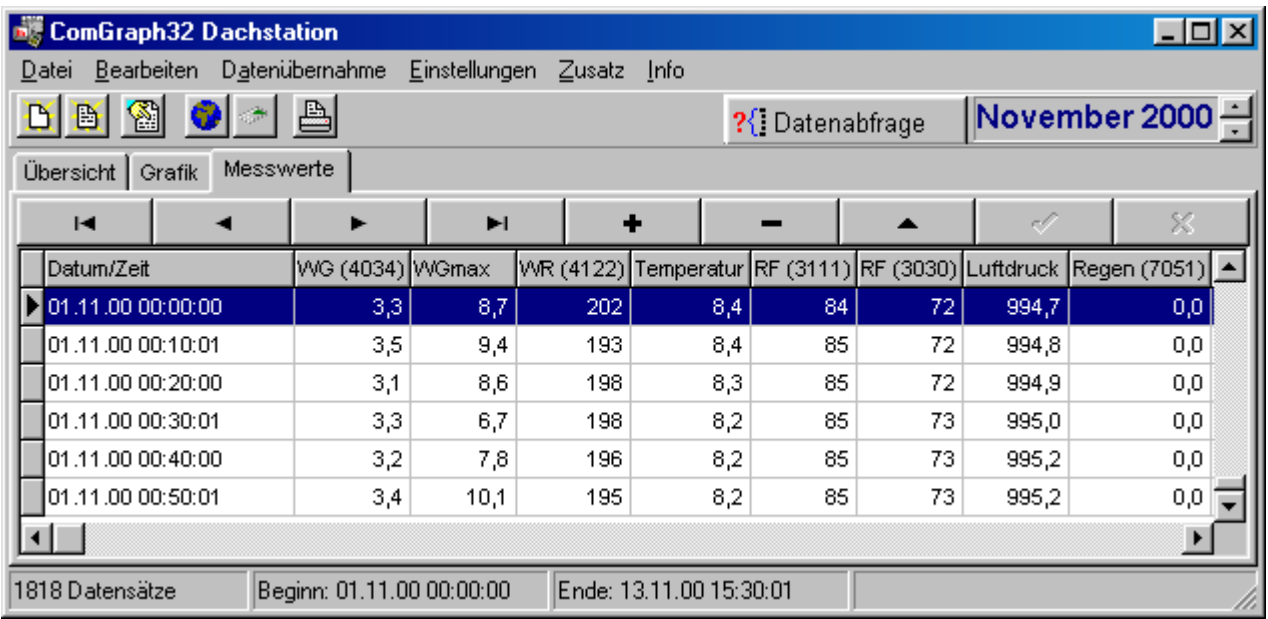

Um sich in der Tabelle zu bewegen oder Datensätze zu bearbeiten, benutzen Sie den Tabellennavigator oberhalb der Spaltenköpfe. Die einzelnen Symbole haben folgende Bedeutung:

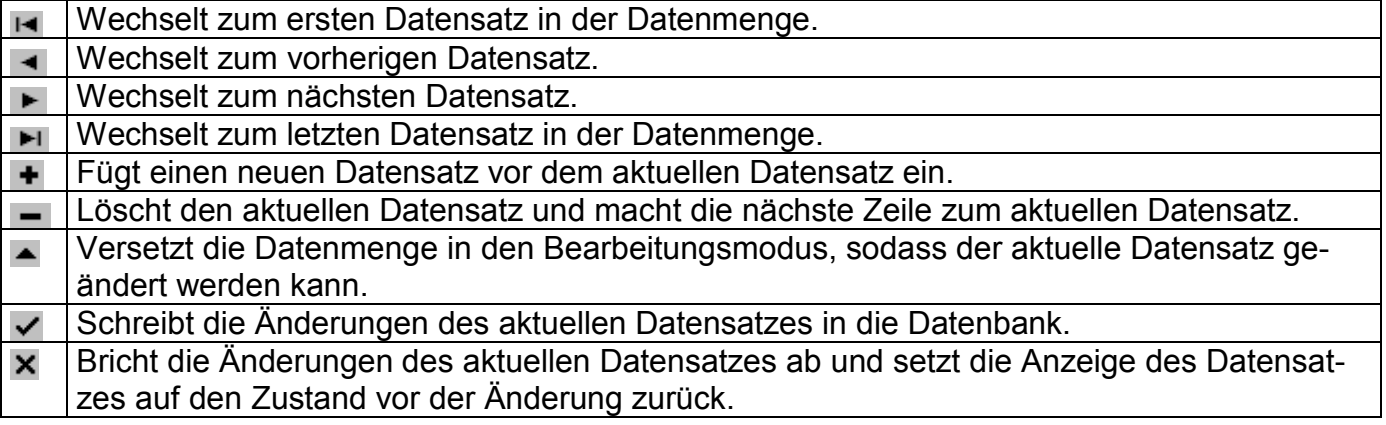

Im Menü *Bearbeiten* finden Sie neben den Funktionen zum Bearbeiten einzelner Datensätze auch die Funktion *Gesamte Auswahl löschen*. Diese Funktion löscht die gesamten Daten des gewählten Zeitbereichs.

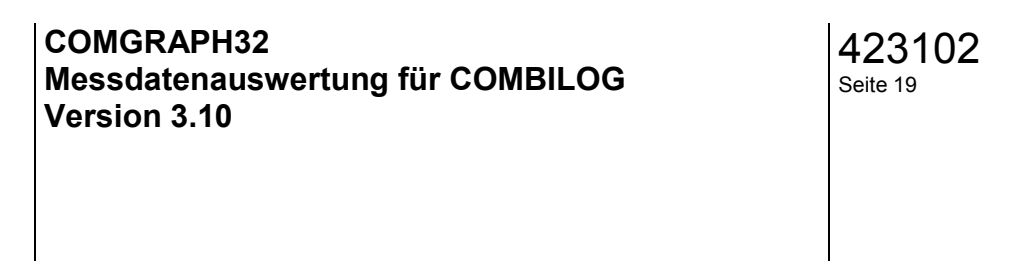

# <span id="page-18-0"></span>**3.3.5 Druckfunktionen**

Sowohl den Bericht als auch die Grafik und die tabellarischen Daten können ausgedruckt wer-

den. Klicken Sie dazu auf das Druckersymbol **burgen vählen Sie aus dem Menü Datei die** Funktion Drucken.

Je nachdem, ob Sie sich in der Berichts-, Tabellen- oder der Grafikansicht befinden, werden die entsprechenden Daten zum Drucker gesandt.

Beim Ausdruck der tabellarischen Daten wird zuvor der integrierte Quickreport-Generator gestartet. Dieser ermöglicht die Auswahl bestimmter Parameter auf einem Ausdruck, sodass nicht alle Parameter gedruckt werden müssen. Um die vorhandene Druckfläche optimal auszunutzen, können bis zu 9 Parameter nebeneinander ausgedruckt werden. Wenn Ihre Datenbank aus mehr als 9 Parametern besteht und Sie diese drucken wollen, wiederholen Sie den Vorgang für die übrigen Parameter. Die Parameter können über ein Dialogfeld selektiert werden:

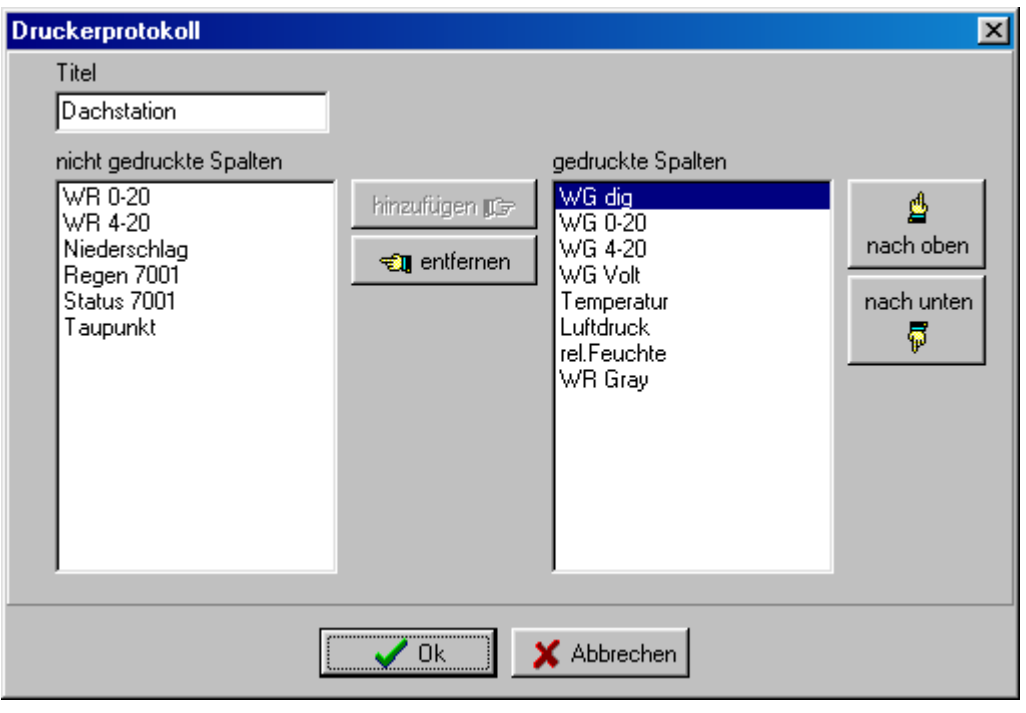

Im rechten Fenster befindet sich die Liste der bereits ausgewählten Parameter, im linken Fenster die der übrigen Parameter. Durch Markieren eines Eintrags in einem Listenfenster und anschließendem Betätigen der Schaltflächen *hinzufügen* und *entfernen* können Sie die Auswahl ändern. Ebenso kann die Reihenfolge der Parameter geändert werden, indem Sie die Schaltflächen *nach oben* bzw. *nach unten* betätigen.

Sobald Sie die Ok-Taste betätigt haben, wird ein Quickreport erstellt und vor dem eigentlichen Ausdruck auf dem Bildschirm angezeigt. Hier sehen Sie bereits eine Druckvorschau für jede erzeugte Seite.

Zum Drucken klicken Sie abschließend auf das Druckersymbol.

Statt zu drucken, können Sie die Daten auch als QuickReport-Datei speichern und gegebenenfalls mit einem anderen Programm, welches QuickReport-Dateien lesen kann, wieder öffnen. Ebenso können Sie beliebige andere Quickreport-Dateien öffnen.

<span id="page-19-0"></span>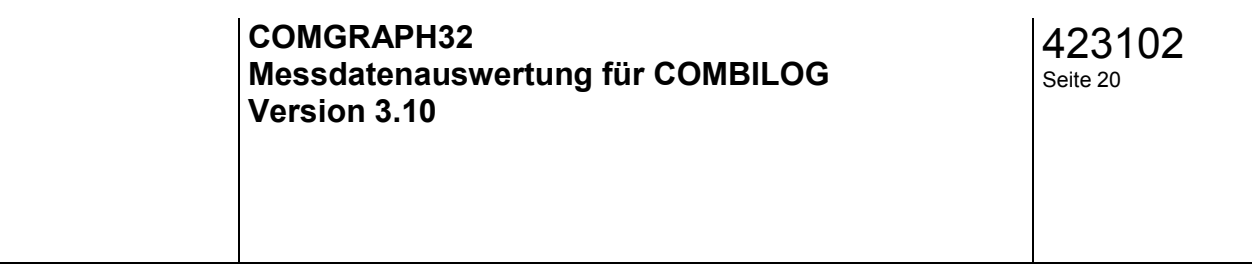

# **3.3.6 Export von Daten**

Das Programm bietet die Möglichkeit, Messdaten als Textdateien zu exportieren, um diese für andere Anwendungen verfügbar zu machen.

Wählen Sie hierfür zunächst den Zeitbereich aus, für den die Daten exportiert werden sollen. Anschließend wählen Sie im Menü *Datei* die Funktion *Exportieren*. geben Sie einen Dateinamen und den Dateityp an: .*CSV* für trennzeichengetrennte Daten, .*TXT* für leerzeichengetrennte Daten. Die Daten werden anschließend datensatzweise mit dem zugehörigen Datums- /Uhrzeitfeld in die entsprechende Datei geschrieben.

# **3.3.7 Import von Daten**

Wenn Daten im Textformat vorliegen, können diese prinzipiell in die Comgraph32-Datenbank mit aufgenommen werden. Voraussetzung hierfür ist, dass Sie ein Projekt geöffnet haben und die Datenstruktur in der Textdatei der Datenstruktur in der Projektdatei entspricht. Wählen Sie in diesem Falle aus dem Menü *Datei* die Funktion *Importieren* unter Angabe des Namens der Textdatei.

#### <span id="page-20-0"></span>**3.4. Eigenschaften eines Projektes**

Wenn Sie ein neues Projekt angelegt haben oder ein bestehendes Projekt geöffnet haben, können Sie einige der Projekteigenschaften ändern. Wählen Sie dazu aus dem Menü *Datei* die Funktion *Eigenschaften*.

Unter der Registerkarte *Allgemein* sehen Sie die aktuellen Einstellungen des Programms für die Übernahme von Messwerten vom Datenlogger.

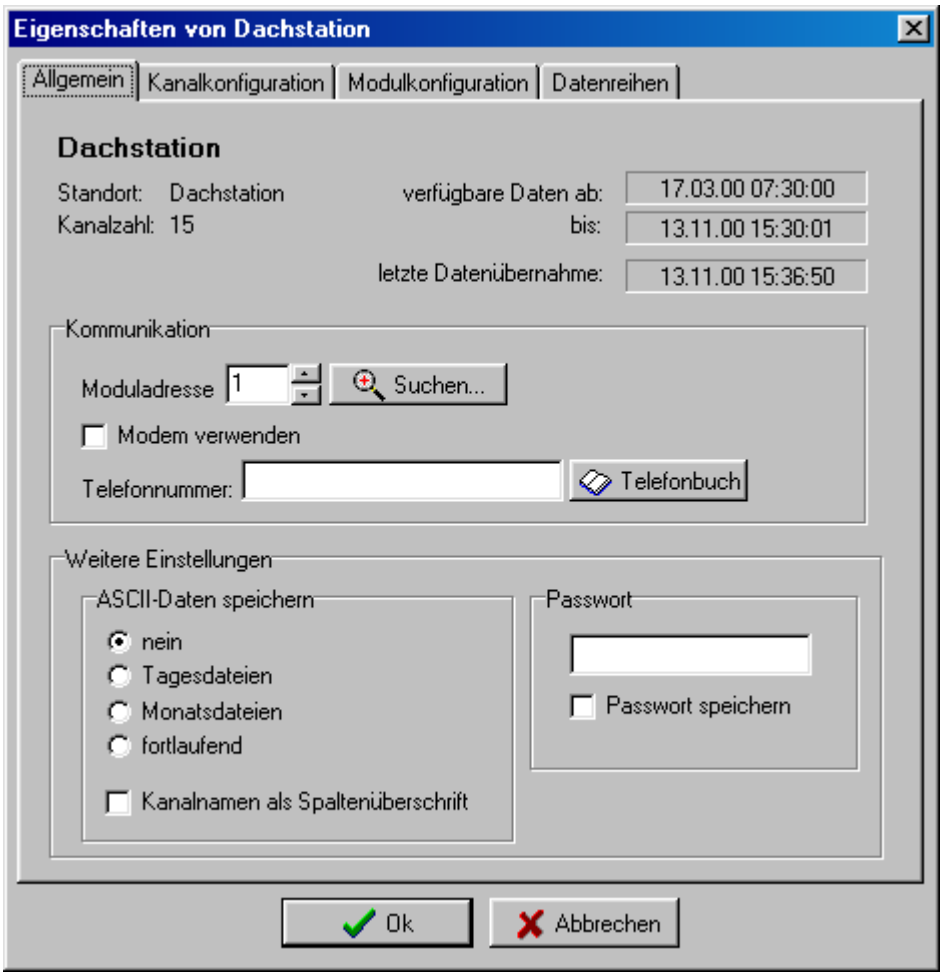

Die Busadresse, das Passwort zum Zugriff auf den Datenlogger und die Telefonnummer bei Verwendung eines Modems können hier geändert werden, ebenso die Option zum zusätzlichen Speichern von Messwerten in einer Textdatei.

Die Registerkarte *Kanalkonfiguration* zeigt die wesentlichsten Konfigurationsparameter des Datenloggers an:

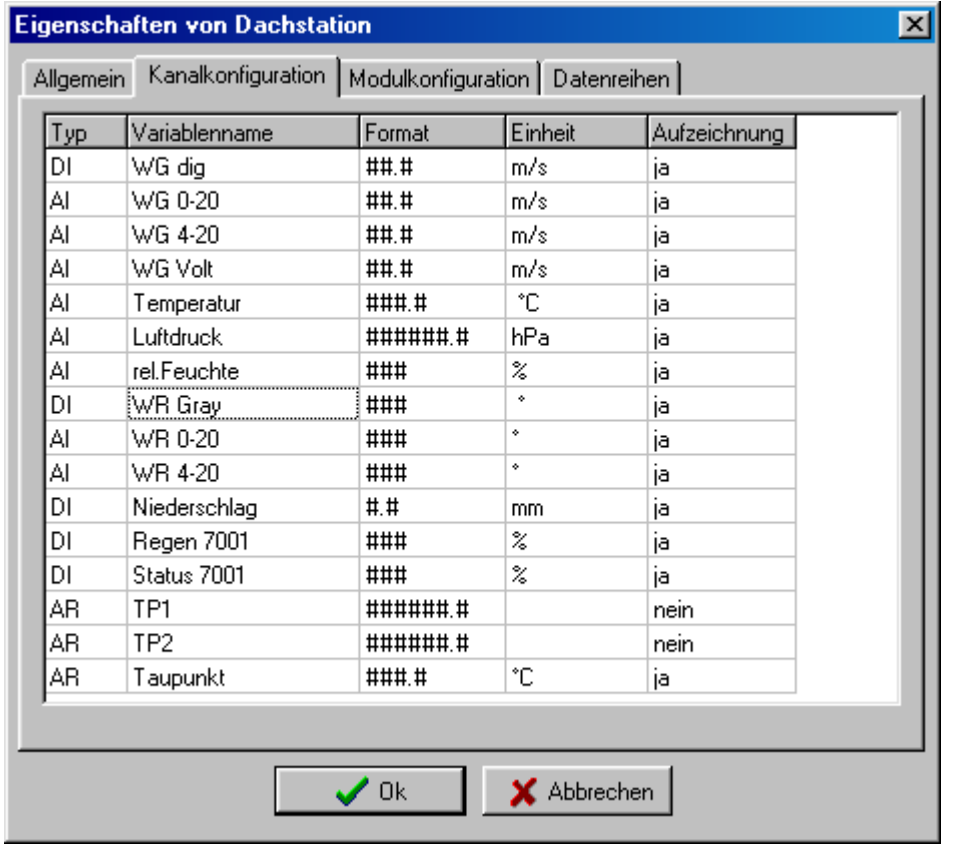

#### **COMGRAPH32 Messdatenauswertung für COMBILOG Version 3.10**

Allgemeine Angaben zur Konfiguration des Datenloggers sowie die zuletzt vorgefundene Softwareversion finden Sie unter der Registerkarte *Modulkonfiguration*:

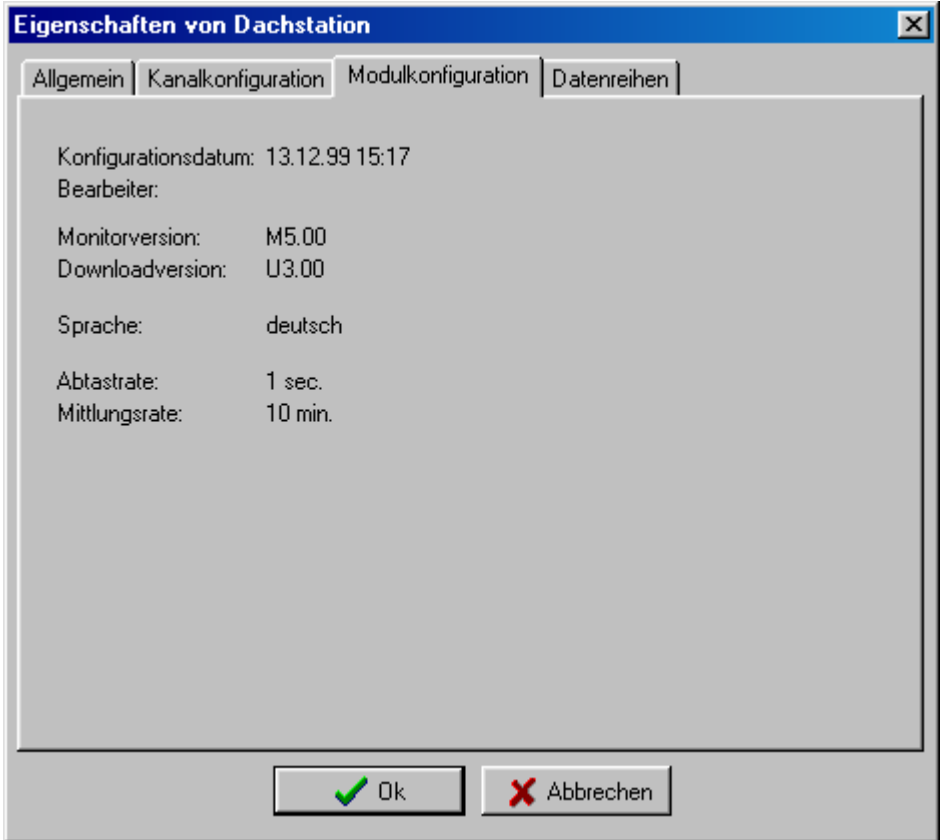

Die Registerkarte *Datenreihen* erlaubt, die Feldnamen und die Anzahl der angezeigten Dezimalstellen zu ändern. Darüberhinaus kann hier das Berechnungsverfahren für die Berichtserstellung für jeden Parameter eingestellt werden (vgl. [3.3.2 Berichtsdarstellung\)](#page-11-0). Wählen Sie aus der Liste der verfügbaren Kanäle den zu ändernden Kanal aus und betätigen Sie die Schaltfläche *Ändern*, um den neuen Feldnamen und die Anzahl der Dezimalstellen einzugeben. Gleichzeitig können Sie hier den Gültigkeitsbereich der Messdaten für die Berichtserzeugung festlegen.

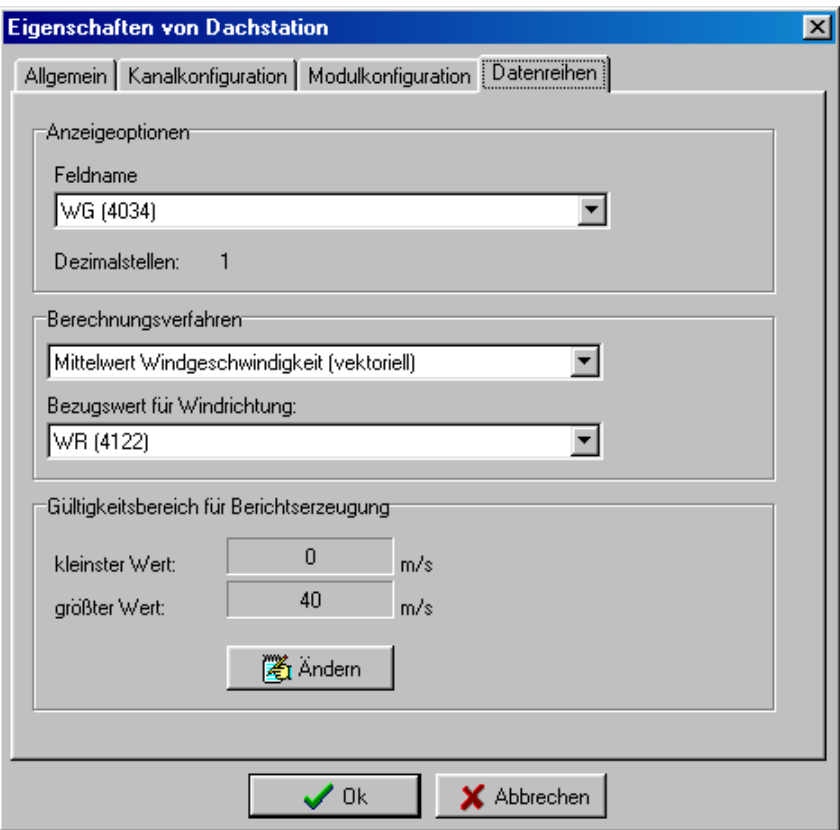

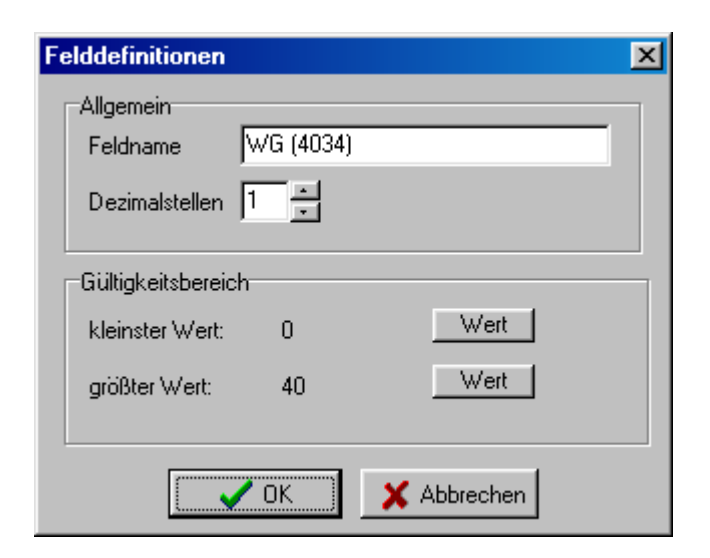

#### <span id="page-24-0"></span>**3.5. Datenübernahme von einem COMBILOG**

Es gibt zwei Möglichkeiten, Messwerte von einem COMBILOG auf den PC zu übertragen:

- über die serielle Schnittstelle (bzw. über Modem)
- durch Auslesen einer PCMCIA-Speicherkarte

Um die Daten direkt aus dem COMBILOG zu übernehmen, gehen Sie wie folgt vor:

- Öffnen Sie das entsprechende Projekt, dem die Daten zugeordnet werden sollen.
- Wählen Sie aus dem Menü *Datenübernahme* die Funktion *vom Modul*
- Geben Sie in dem darauf erscheinenden Dialogfeld den Zeitbereich an, von dem Sie Daten abrufen wollen. Normalerweise wählen Sie die Option alle Daten seit der letzten Datenübernahme, um eine lückenlose Datenaufzeichnung zu erhalten. Die anderen Optionen sind nützlich im Falle des Zugriffs mehrerer Nutzer auf den Datenlogger.
- Geben Sie gegebenenfalls auch das Passwort ein, wenn dieses konfiguriert wurde

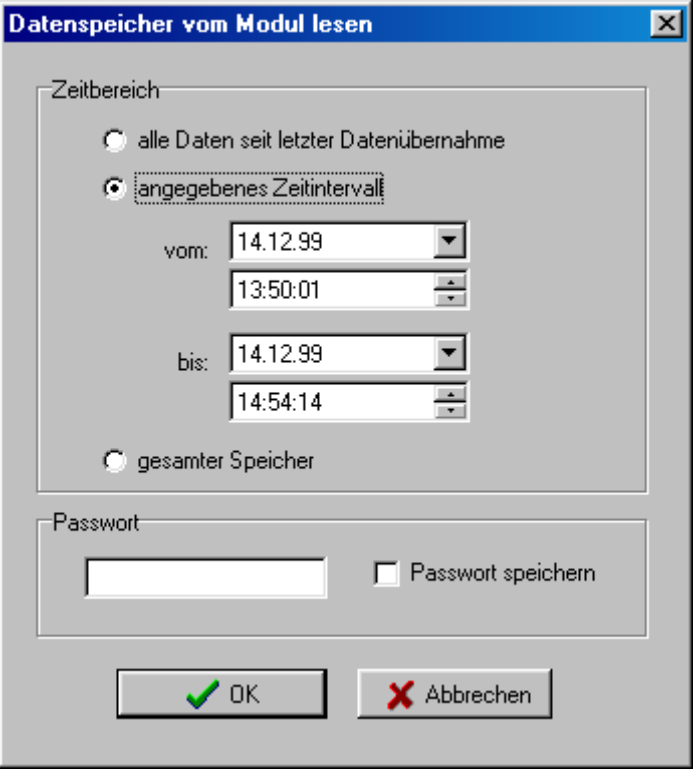

Das Programm stellt anschließend die Verbindung zum gewählten Datenlogger her und überprüft die Übereinstimmung der Konfiguration mit dem gewählten Projekt. Stimmt diese nicht überein, wird die Funktion ohne Datenübernahme und einem entsprechenden Hinweis abgebrochen. Im anderen Falle werden für den gewählten Zeitbereich sämtliche im Speicher des Datenloggers abgelegten Datensätze in die Datenbank übernommen.

Wenn die zusätzliche Datenspeicherung in Textdateien aktiviert ist (entweder bei der Projekterstellung oder über das Dialogfeld *Projekteigenschaften*), erfolgt diese Speicherung wie folgt:

- für Tagesdateien in einer Datei mit dem Namen *yyyymmdd.csv*
- für Monatsdateien in einer Datei mit dem Namen *yyyymm.csv*
- für kontinuierliche Aufzeichnung in einer Datei, die sich aus dem Projektnamen und der Endung csv zusammensetzt

Hierbei steht yyyy für das Jahr, mm für den Monat und dd für den Tag des jeweiligen Datensatzes. Die Datei enthält pro Zeile einen Datensatz mit Datum/Uhrzeit und allen Daten, wobei die Daten selbst untereinander durch ein Semikolon getrennt werden .

Sollen die Daten von einer Speicherkarte übernommen werden, führen Sie diese in das PCMCIA-Laufwerk ein und wählen Sie aus dem Menü *Datenübernahme* die Funktion *von PCMCIA-Karte*. Geben Sie den Namen der Datendatei ein (normalerweise COMBILOG.LOG). Auch hier findet zunächst eine Überprüfung auf Übereinstimmung mit dem geöffneten Projekt statt.

Wenn Sie Daten lesen, deren Zeitstempel in der Datenbank bereits vorhanden ist (z.B. weil Sie die Speicherkarte bereits gelesen haben), erhalten Sie einen entsprechenden Hinweis sowie die Möglichkeit, die neuen Daten zu ignorieren oder zusätzlich in die Datenbank aufzunehmen.

#### <span id="page-26-0"></span>**3.6. Zusatzfunktionen**

Unabhängig von einem geöffneten Projekt stehen einige Funktionen im Menü *Zusatz* zur Verfügung:

# **3.6.1 Messwertabfrage**

Die Funktion *Messung* erlaubt die Abfrage und Anzeige der momentanen Messwerte eines mit dem PC über die serielle Schnittstelle (oder Modem) verbundenen Datenloggers. Geben Sie dazu die Moduladresse und gegebenenfalls die Telefonnummer des Datenloggers ein. Nachdem die Verbindung hergestellt ist, werden alle Messwerte zyklisch abgefragt und angezeigt:

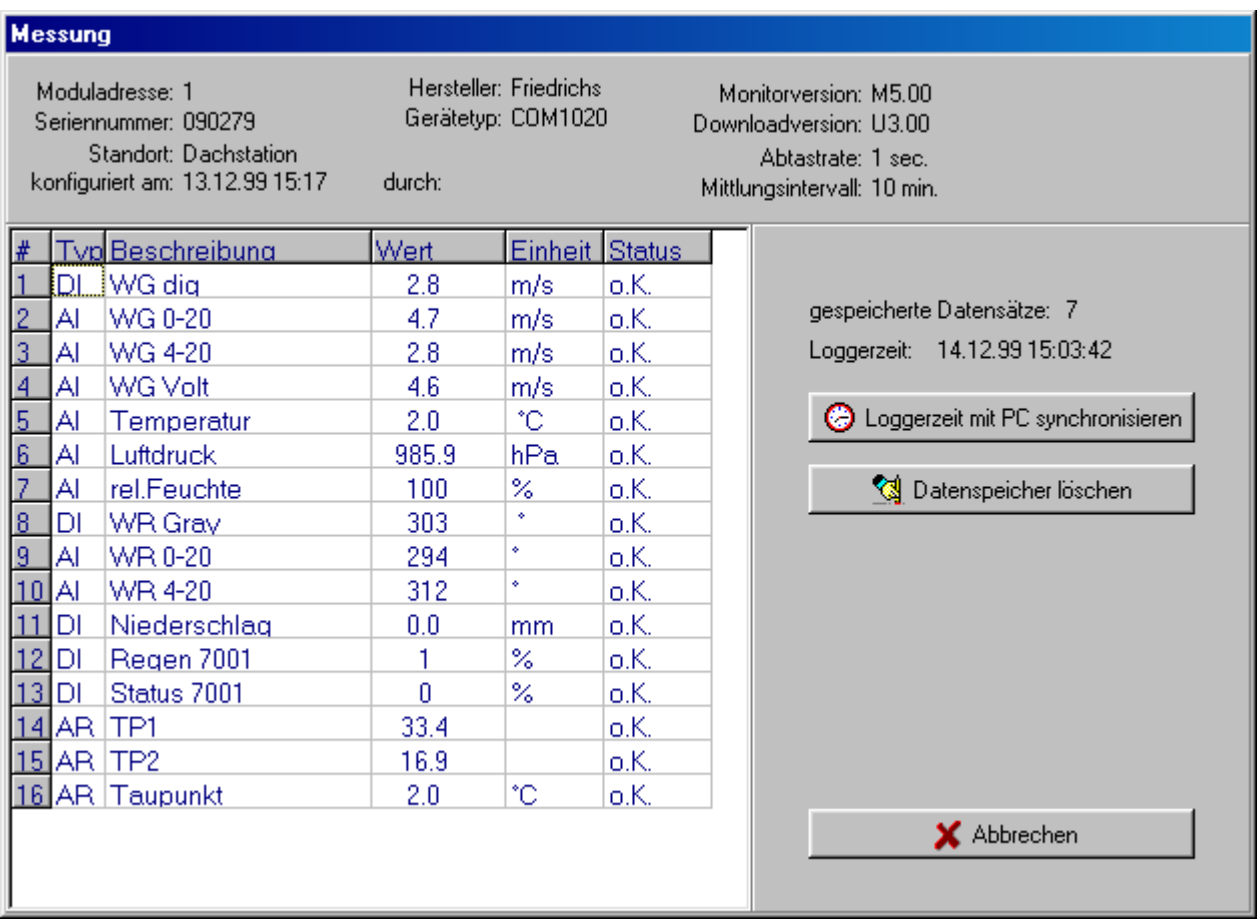

Durch Betätigen der Schaltfläche *Loggerzeit mit PC synchronisieren* wird die aktuelle Systemzeit des PCs an den Logger übertragen und dieser damit synchronisiert. Bereits gespeicherte Daten gehen dabei nicht verloren. Diese Funktion ist mit einem Passwort geschützt, sofern dieses bei der Konfiguration des Datenloggers festgelegt wurde.

Der interne Datenspeicher des Datenloggers kann ohne Auslesen der Daten durch die Funktion *Datenspeicher löschen* gelöscht werden. Zuvor erfolgt eine Sicherheits- und Passwortabfrage, ob diese Funktion tatsächlich ausgeführt werden soll. Die Daten sind anschließend unwiderruflich gelöscht.

<span id="page-27-0"></span>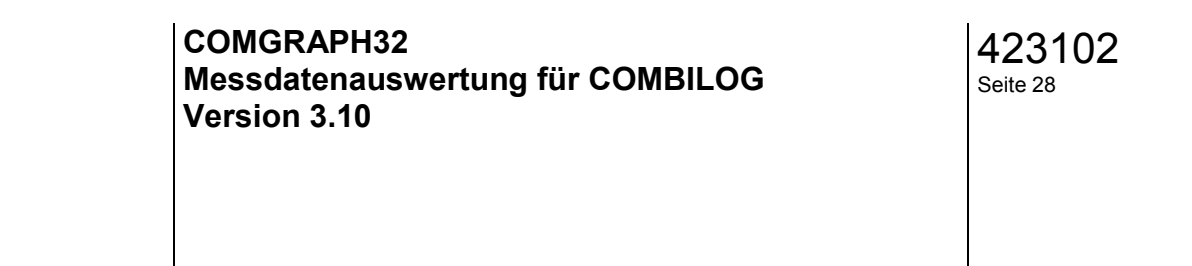

# **3.6.2 Automatikbetrieb**

Gelegentlich ist es wünschenswert, die Datenübernahme von einem oder mehreren Datenloggern automatisch durchführen zu lassen, um die Daten innerhalb bestimmter Zeitabstände zur Verfügung zu stellen. Hierfür bietet das Programm die Möglichkeit des Automatikbetriebes. Der Automatikbetrieb wird im Dialogfenster Automatikbetrieb konfigurieren konfiguriert:

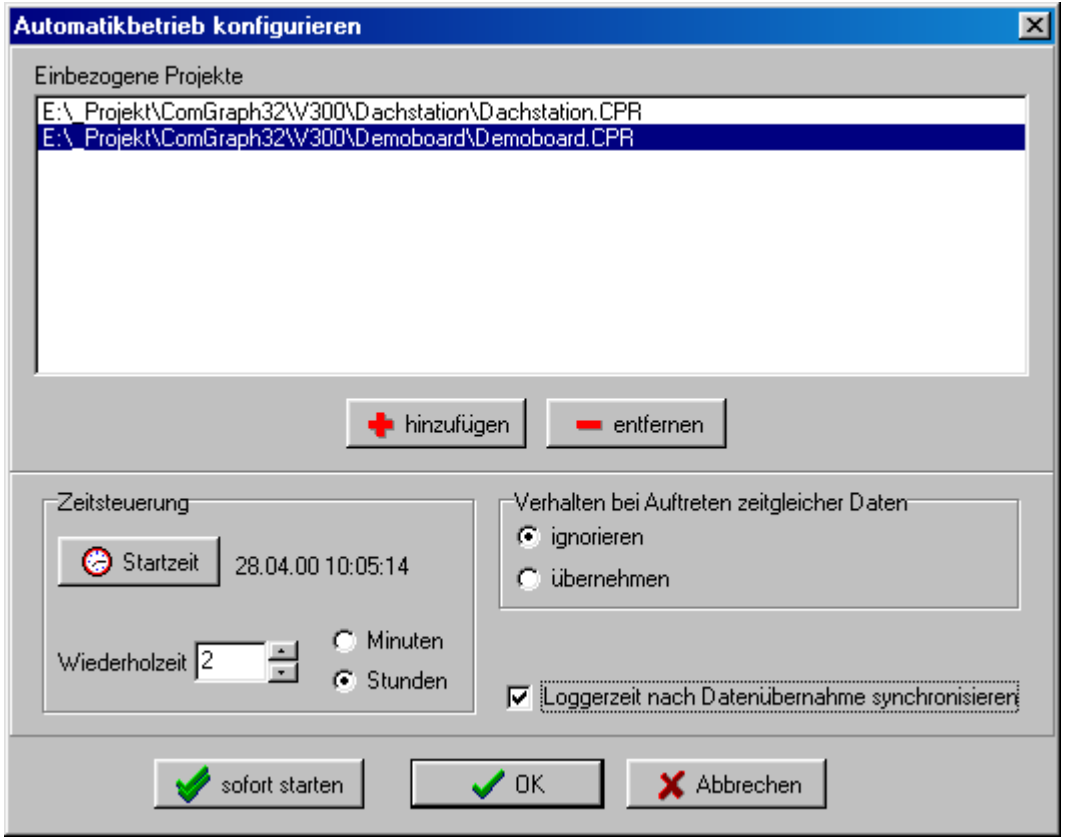

Sie können beliebig viele Projekte in die automatische Datenabfrage einbeziehen. Klicken Sie  $\blacksquare$  entfernen

hierfür auf **und die kanaaligen** und geben Sie die entsprechenden Projektdateien an. Mit können Sie zuvor markierte Projekte aus der Liste entfernen.

Der Abfragezyklus lässt sich beliebig in Minuten- oder Stundeneinheiten angeben.

Ebenso können Sie festlegen, wie mit Daten mit bereits vorhandenem Zeitstempel verfahren werden soll.

Wenn das Feld *Loggerzeit nach Datenübernahme synchronisieren* aktiviert ist, wird der Datenlogger nach jeder Datenübernahme mit der PC-Zeit synchronisiert. Diese Funktion kann durch die Eingabe eines Kennwortes verriegelt werden.

Klicken Sie auf **VERNEIGEN** um die Einstellungen zu speichern. Sie können den Automatikbetrieb dann über den Menüpunkt *Zusatz - Automatikbetrieb* oder automatisch beim nächsten Programmstart ausführen lassen (siehe hierzu *Programmoptionen*).

Klicken Sie auf **V** sofort starten , um den Automatikbetrieb sofort zu starten.

Sobald der Automatikbetrieb gestartet ist, ist nur noch das Automatik-Statusfenster sichtbar, in welchem alle Vorgänge während der automatischen Datenübernahme protokolliert werden:

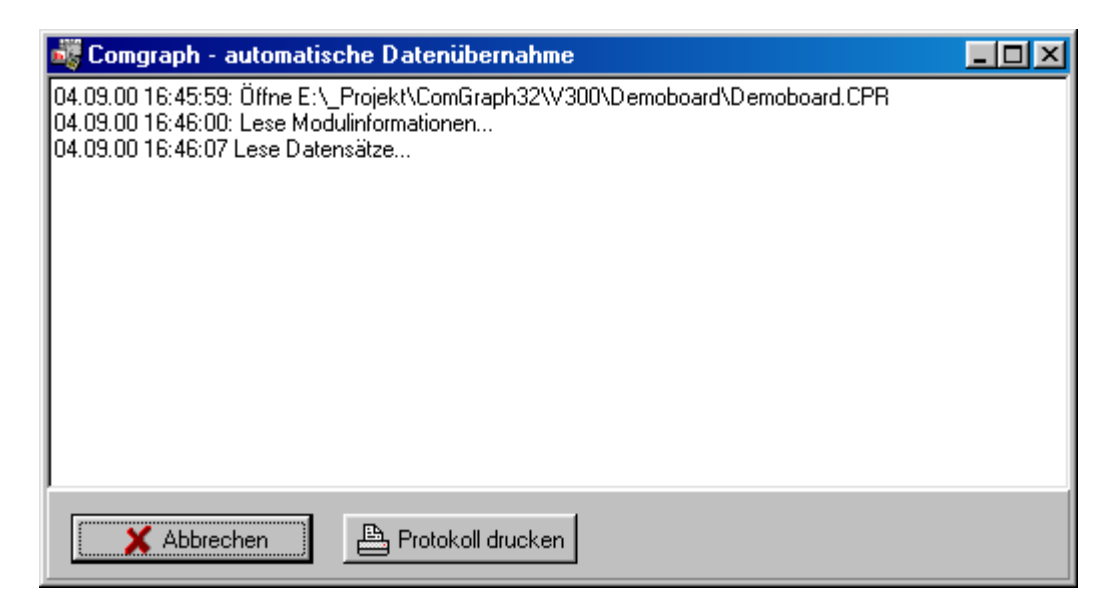

Sie können hier u.a. aufgetretene Fehler und den Zeitpunkt der nächsten Datenübernahme feststellen.

Um den Automatikbetrieb zu beenden, klicken Sie auf *Abbrechen*. Danach wird das Hauptfenster des Programms wieder eingeblendet, wobei jedoch kein Projekt geöffnet ist.

# <span id="page-29-0"></span>**3.7. Programmoptionen**

Über den Menüpunkt *Zusatz – Optionen* können eine Reihe von allgemeinen Programmeinstellungen vorgenommen werden:

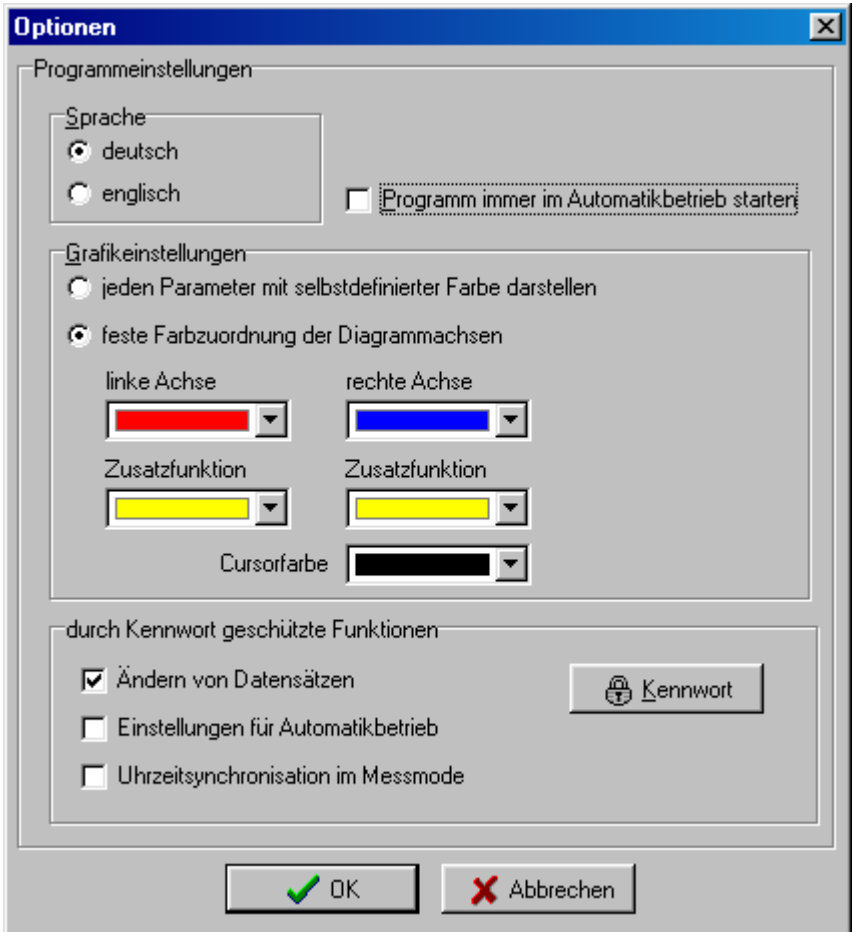

- *Sprache*: Das Programm kann sowohl mit deutscher als auch englischer Sprachversion gestartet werden. Sie müssen das Programm neu starten, wenn Sie diese Einstellung geändert haben.
- *Programm immer im Automatikbetrieb starten: Bei Aktivierung dieser Option geht das* Programm sofort nach dem Start in den Automatikbetrieb. Diese Einstellung ist sinnvoll, wenn nach dem Hochfahren des Rechners automatisch Daten abgerufen werden sollen. Richten Sie hierzu eine Verknüpfung für das Programm in Ihrem Autostart-Ordner ein.
- *Grafikeinstellungen*: Wählen Sie hier, ob die Farbe der Achsensysteme in der Grafik immer gleich oder für jeden Parameter individuell dargestellt werden soll. In der Einstellung *feste Farbzuordnung der Diagrammachsen* wählen Sie hier die jeweilige Farbe für die linke und rechte Diagrammachse bzw. für die der Achse zugeordneten Kurve sowie für die Zusatzfunktion aus. Die Cursorfarbe legt das Aussehen des Fadenkreuzes bzw. des Fangcursors fest.
- Kennwortschutz: Sie können das Programm so konfigurieren, dass andere Nutzer damit Messwerte übernehmen und betrachten können, jedoch nicht in der Lage sind, bestimmte Einstellungen zu ändern. Markieren Sie dazu die zu schützenden Funktionen und legen Sie anschließend ein Kennwort fest. Beim Versuch, geschützte Einstellungen zu ändern, wird

<span id="page-30-0"></span>der Anwender dann nach diesem Kennwort gefragt.

**Hinweis**: Das Programm speichert ein während einer Programmsitzung einmal eingegebenes korrektes Kennwort, sodass keine weitere Kennwortabfrage erfolgt. Diese wird erst mit dem Neustart des Programms wieder aktiv.

Bei der Eingabe eines neuen Kennwortes müssen sie zunächst das z.Zt. gültige Kennwort angeben und anschließend zweimal das neue Kennwort. Soll kein Kennwortschutz erfolgen, können Sie auch ein leeres Kennwort eingeben.

#### **3.8. Einstellen der Kommunikationsparameter**

Voraussetzung für eine Kommunikation mit einem Datenlogger ist die korrekte Einstellung der Schnittstellenparameter.

Das Programm kann sowohl über die RS232-Schnittstelle des PCs direkt mit einem Datenlogger kommunizieren als auch über ein Wählmodem.

Für beide Fälle müssen die verwendete Schnittstelle (COM1 – COM8) als auch die Übertragungsparameter eingestellt werden. Geben sie bei Verwendung eines Telefonmodems außerdem einen Initalisierungsbefehl ein. Mit der Voreinstellung *AT&FX3* wird das Modem z.B. auf die Werkseinstellungen zurückgesetzt und der Wählton ignoriert. Darüberhinaus können weitere Einstellungen erforderlich sein, je nach Modemtyp und Nebenstellenanlage. Ziehen Sie dafür Ihr Modemhandbuch zu Rate.

# <span id="page-31-0"></span>**4. Sonstiges**

#### **4.1. Modemeinstellungen am COMBILOG**

Bei Verwendung eines Telefon- oder GSM-Modems am COMBILOG muss das Modem einmalig mit Hilfe von AT-Befehlen konfiguriert werden. Benutzen Sie dazu ein Terminalprogramm und gehen Sie wie folgt vor:

- Verbinden Sie das Modem mit der RS232-Schnittstelle des PCs und starten Sie das Terminalprogramm
- Schnittstelleneinstellungen des Terminalprogramms entsprechend den Einstellungen des verwendeten Datenloggers (z.B. 19200 Bd, ohne Parität) setzen. **ACHTUNG**: Die meisten Modems arbeiten grundsätzlich ohne Parität. Stellen Sie sicher, dass auch der COMBILOG entsprechend eingestellt ist!

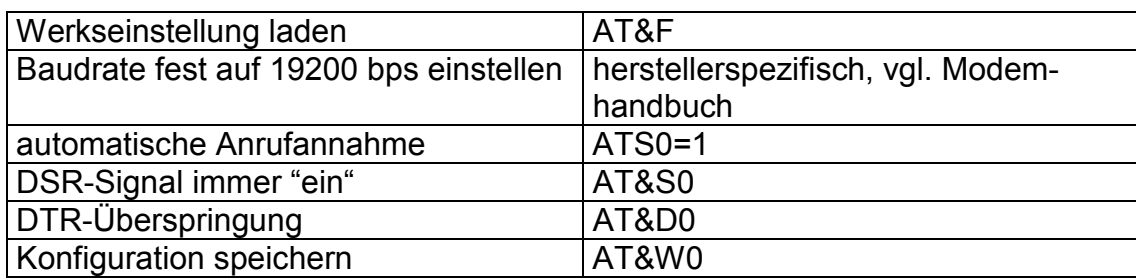

- Eingeben der Modem-Konfigurationsbefehle:

Darüberhinaus können weitere Einstellungen wie zusätzliche Fehlerkorrektur etc. notwendig sein. Ziehen Sie dazu Ihr Modemhandbuch hinzu, um die entsprechenden AT-Befehle zu bestimmen, da eine Reihe von Befehlen von den verschiedenen Herstellern unterschiedlich festgelegt sind.

#### **Kabelverbindung zwischen Modem und Datenlogger:**

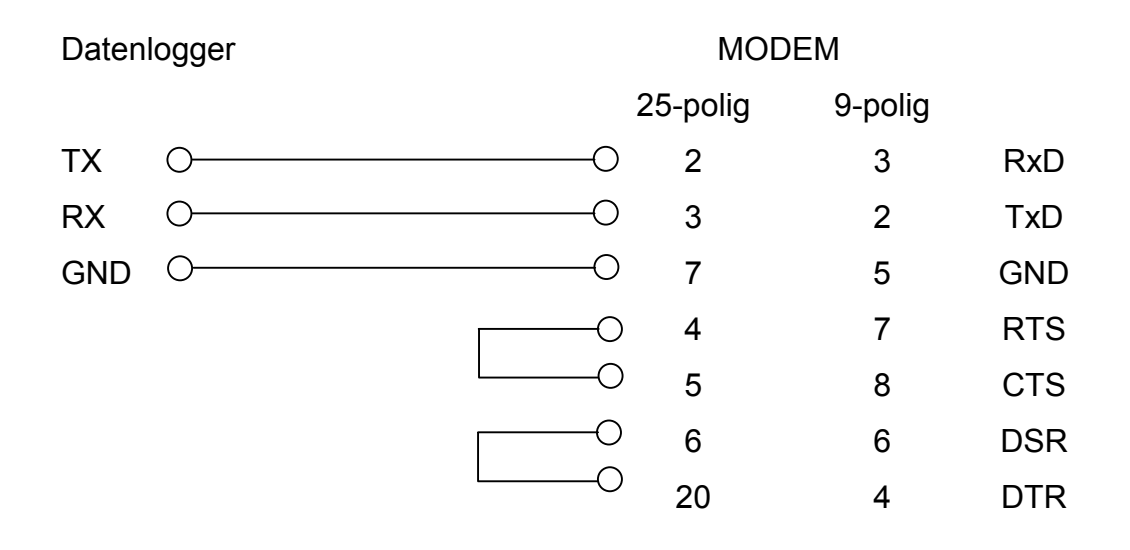

# <span id="page-32-0"></span>**4.2. Unterstützung von PCMCIA Flash Memorycards**

Zur Übernahme von Messwerten von einer PCMCIA-Speicherkarte ist ein entsprechendes PCMCIA-Laufwerk erforderlich. Ebenso muss sichergestellt sein, dass die entsprechende Gerätetreiber für das verwendete MS-Flash-File-Format installiert sind.

Für nähere Informationen sehen Sie unter der Windows-Online-Hilfedatei unter dem Thema *PCMCIA, Flash-Memory-Karten, Installieren der Unterstützung* 

nach oder konsultierenden Sie den Lieferanten Ihrer PCMCIA-Hardware.